Oracle Financial Services Analytical Applications **Infrastructure** Installation & Configuration

Guide

Version 7.3.5.1.0

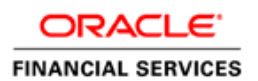

# **DOCUMENT CONTROL**

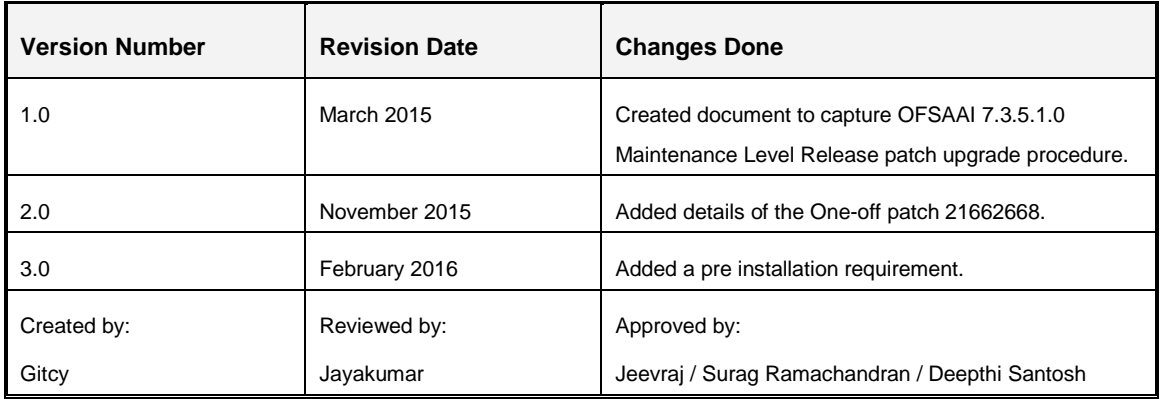

#### **Executive Summary**

This document includes the necessary instructions to apply 7.3.5.1.0 Maintenance Level Release and perform the required post install configurations. You can find the latest copy of this document in **OTN library** which includes all the recent additions/revisions (if any) done till date.

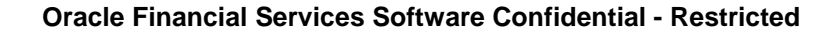

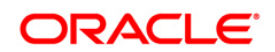

# **TABLE OF CONTENTS**

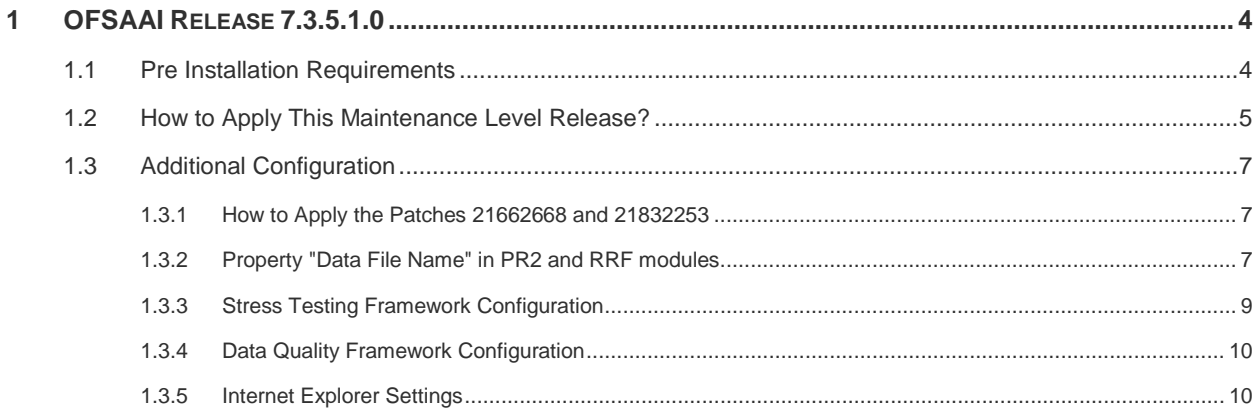

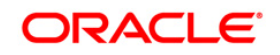

# <span id="page-3-0"></span>**1 OFSAAI Release 7.3.5.1.0**

OFSAAI 7.3.5.1.0 Maintenance Level (ML) includes all the bug fixes and enhancements done since the previous Interim Release (IR), that is, 7.3.5.0.0.

#### **Conventions and Acronyms**

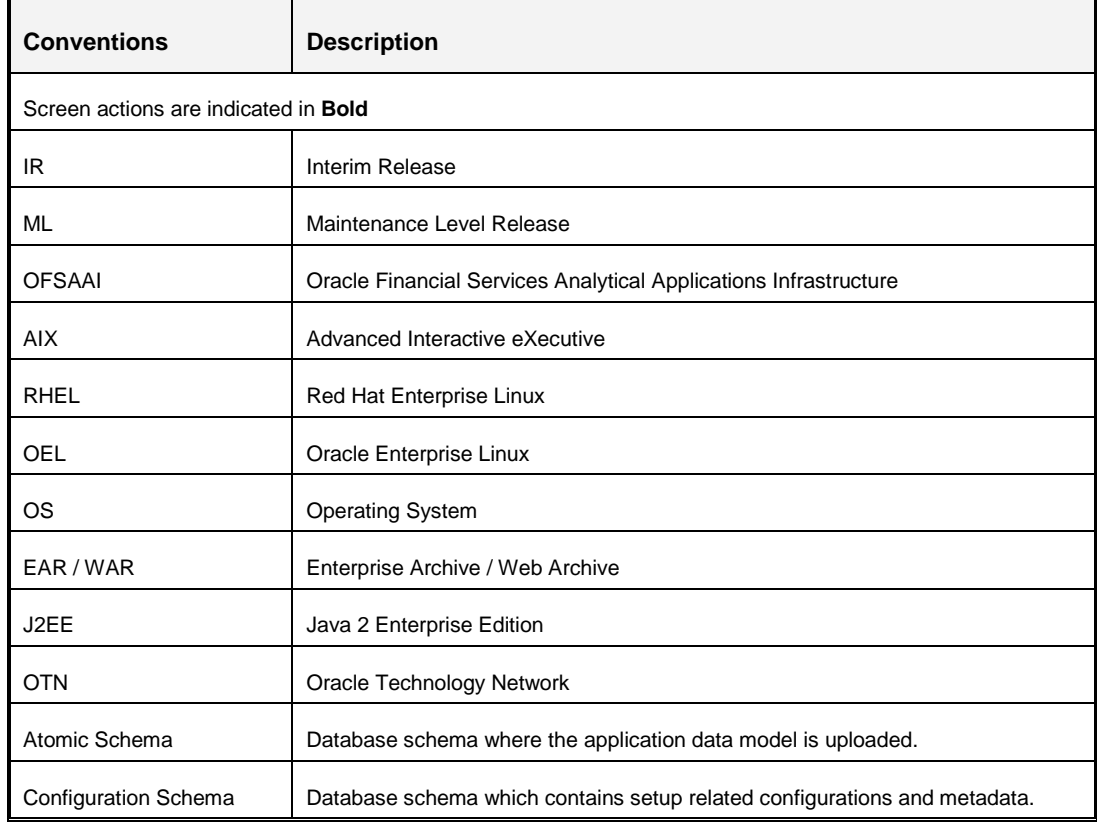

### <span id="page-3-1"></span>**1.1 Pre Installation Requirements**

- You should have **7.3.5.0.0 IR** as the minimum patch set level.
- You should apply the one-off patch **22644794.**

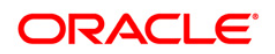

**NOTE:** The binaries on 7.3.5.0.0 are natively compiled on RHEL/ Oracle Linux 5.x. If you wish to use the binaries natively compiled on RHEL/ Oracle Linux 6.x, apply the oneoff patches 21662668 and 21832253. For more details, see How to Apply the [Patches 21662668 and 21832253](#page-6-1) section.

## <span id="page-4-0"></span>**1.2 How to Apply This Maintenance Level Release?**

Refer to the following instructions to install this maintenance patch.

- 1. Login to<https://support.oracle.com/> and search for 20527601 under the *Patches & Updates* tab.
- 2. Download the 7.3.5.1.0 ML archive file and copy it to your AAI server in **Binary** mode.

**NOTE:** There are different archive files for different operating systems such as AIX, Solaris, and RHEL/OEL.

In case of a multi-tier deployment, the ML needs to be copied and installed on all tiers:

- APP tier
- DB tier
- WEB tier

*Note that the terminology "tier" referenced in this document refers to the different components of AAI installed on any box. For example, DB tier would mean the box on which the "ficdb" components of AAI are installed, and does not mean the physical DB engine. Similarly, the WEB tier would mean the box on which the "ficweb" components of AAI are installed, and does not mean the physical web server/J2EE engine. APP tier would mean the box on which the "ficapp" components of AAI are installed.*

- 3. Stop all the OFSAAI Services. For more information, see the *Start/Stop Infrastructure Services* section in [OFSAAI 7.3 Installation and Configuration Guide.](http://docs.oracle.com/cd/E28070_01/books/Infrastructure/7.3/OFSAAI_7.3_Installation-&-Configuration_Guide.pdf)
- 4. Assign WRITE permission to the files/ folders such as commonscripts, EXEWebService, ficapp, ficweb, and ficdb in the **\$FIC\_HOME** folder by executing the command:

```
chmod -R 775 *
```
In case of multi-tier installation, repeat this step on all tiers.

- 5. If you have Unzip utility, skip to the next step or download the Unzip utility (OS specific) **unzip\_<os>.Z** from the location <https://updates.oracle.com/unzips/unzips.html> and copy it in **Binary** mode to the directory that is included in your PATH variable, typically **\$HOME** path or directory in which you have copied the 7.3.5.1.0 ML.
	- Uncompress the unzip installer file using the command:

uncompress unzip\_<os>.Z

**NOTE:** If you notice an error message "**uncompress: not found [No such file or directory]**" when the package is not installed, contact your UNIX administrator.

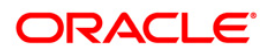

Give EXECUTE permission to the utility using the command:

chmod 751 unzip\_<os>

For example, chmod 751 unzip\_aix

6. Extract the contents of the 7.3.5.1.0 ML archive file using the following command:

unzip\_<os> -a <name of the file to be unzipped>

**NOTE:** The above "**-a**" option is mandatory to unzip the archive file. For example: unzip\_aix -a OFSAAI\_73510\_AIX.zip

*7.* Give EXECUTE permission to the ML patch installer script. Navigate to the path *OFSAAI\_73510\_<OperatingSystem>* and execute the command:

chmod 755 OFSAAIUpdate.sh

8. Execute the following command:

./OFSAAIUpdate.sh

Verify if the ML is applied successfully by checking the log file generated in the same folder. You can ignore ORA-00001 and ORA-02292 in the log file. In case of any other errors, contact Oracle Support.

- 9. Post successful installation of the ML, perform the following steps:
	- Clear the application cache. Navigate to the following path depending on the configured web application server and delete the files.
		- **Tomcat**:

<Tomcat installation folder>/work/Catalina/localhost/<Application name>/org/apache/jsp

**Weblogic**:

<Weblogic installation location>/domains/<Domain name>/servers/<Server name>/tmp/\_WL\_user/<Application name>

**Websphere**:

<Websphere installation directory>/AppServer/profiles/<Profile name>/temp/<Node name>/server1/<Application name>/<.war file name>

- 10. Generate the application EAR/WAR file and redeploy the application onto your configured web application server. For more information on generating and deploying the EAR/ WAR file, refer to the *Post Installation Configuration* section in [OFSAAI 7.3](http://docs.oracle.com/cd/E28070_01/books/Infrastructure/7.3/OFSAAI_7.3_Installation-&-Configuration_Guide.pdf)  [Installation and Configuration Guide.](http://docs.oracle.com/cd/E28070_01/books/Infrastructure/7.3/OFSAAI_7.3_Installation-&-Configuration_Guide.pdf)
- 11. After successful installation of the ML, start all the OFSAAI services. For more information, refer to the *Start/Stop Infrastructure Services* section in [OFSAAI 7.3](http://docs.oracle.com/cd/E28070_01/books/Infrastructure/7.3/OFSAAI_7.3_Installation-&-Configuration_Guide.pdf)  [Installation and Configuration Guide.](http://docs.oracle.com/cd/E28070_01/books/Infrastructure/7.3/OFSAAI_7.3_Installation-&-Configuration_Guide.pdf)

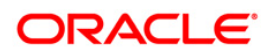

12. Refer to the additional configuration instructions explained in the *[Additional](#page-6-0)  [Configuration](#page-6-0)* section to complete the installation of the ML.

# <span id="page-6-0"></span>**1.3 Additional Configuration**

#### <span id="page-6-1"></span>**1.3.1 How to Apply the Patches 21662668 and 21832253**

If you wish to use the binaries natively compiled on RHEL/ Oracle Linux 6.x, apply the one-off patches 21662668 and 21832253.

Perform the following steps after successfully installing 7.3.5.1.0 ML:

- 1. Login to<https://support.oracle.com/> and search for 21662668 and 21832253 under the *Patches & Updates* tab.
- 2. Download and install both patches. For more details, refer the Read Me available with the patches.

**NOTE:** You need to install the patch 21662668 before installing the patch 21832253.

#### <span id="page-6-2"></span>**1.3.2 Property "Data File Name" in PR2 and RRF modules**

If the value for the parameter "Data File Name" in the PR2/ RRF Process definitions is "blank", the patch installation log file states "Data File Name not specified for below processes in <Infodom\_Name>". You need to take any one of the following actions as the case may be:

- 1. You need to edit the listed PROCESS definition(s) and specify a DATAFILENAME with <extension>. Process definition can be edited through the PR2 or RRF framework that you use.
- 2. If there is no explicit file name provided as mentioned above in PR2 or RRF module, you can provide this through a property "Data File Name" in File to Table (F2T) definition.
- 3. If no explicit file name is provided as mentioned in any of the above 2 cases, the system expects the sourced file name to be <F2T definition name>.dat (lower case extension) by default.

Note the following:

- Ensure that the flat file(s) is henceforth sourced in the same format. UNIX based systems preserve the case-sensitivity (Example: DAT and .dat are not the same).
- This is applicable only for new execution requests raised post installation of this patch.
- Update all the existing flat file extensions, present in the ftpshare/STAGE area before creating any new run requests.

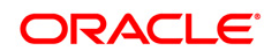

If you are using RRF framework, execute the below queries on CONFIG schema where Run(s) / Rule(s) are defined.

- The below query would return the PROCESS names where the property DATAFILENAME is specified and currently blank. You need to edit the PROCESS definition(s) and specify a DATAFILENAME. For example, STG\_FCT\_ EXPOSURES.DAT. Sample Query given below: select ppb.v infodom name, ppb.v\_process\_name, ppb.n\_process\_version, ppb.f\_active\_flag, ppt.v\_task\_ref\_unique\_name, pptp.v\_task\_parameter\_name, pptp.v\_task\_parameter\_value from pr2\_process\_b ppb join pr2\_process\_task ppt on ppt.v\_infodom\_name = ppb.v\_infodom\_name and ppt.v\_process\_id = ppb.v\_process\_id and ppt.v\_task\_type\_code = 'F2T' join pr2\_process\_task\_parameter pptp on pptp.v\_infodom\_name = ppt.v\_infodom\_name and pptp.v\_process\_id = ppt.v\_process\_id and pptp.n\_task\_id = ppt.n\_task\_id and pptp.v\_task\_parameter\_name = 'Data File Name' and UPPER(coalesce(trim(pptp.v\_task\_parameter\_value),'NULL')) = 'NULL'
- The below query would return the RUN names where the property DATAFILENAME is used and currently blank. You need to edit the RUN definition(s) and specify a DATAFILENAME. For example, STG\_FCT\_EXPOSURES.DAT.

Sample Query given below:

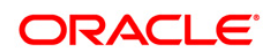

```
select prb.v_infodom_name,
prb.v_run_name,
prb.n_run_version,
prb.f_active_flag,
pro.v_task_ref_unique_name,
prop.v_object_parameter_name,
prop.v_object_parameter_value
from pr2_run_b prb
join pr2_run_object pro on pro.v_infodom_name = 
prb.v_infodom_name
and pro.v_run_id = prb.v_run_id
and pro.v_task_type_code = 'F2T'
join pr2_run_object_parameter prop on prop.v_infodom_name =
pro.v_infodom_name
and prop.v run id = pro.v run idand prop.v_task_ref_unique_name =
pro.v_task_ref_unique_name
and prop.v_object_parameter_name =
'Data File Name'
and UPPER(coalesce(trim(prop.v_object_parameter_value),'NULL'))
= 'NULL'
```
#### <span id="page-8-0"></span>**1.3.3 Stress Testing Framework Configuration**

If you are using the Stress Testing Framework in the Advanced Analytics Infrastructure section, follow the below steps:

Execute the below query in the Configuration Schema:

```
select prb.v_run_id from pr2_run_b prb where prb.v_seeded_by = 'AAI' and 
prb.v_infodom_name = '<infodom>';
```
**NOTE:** Replace <infodom> with the required information domain name (s).

**Execute the below query in the corresponding Atomic Schemas:** 

```
update dim_run dr set dr.n_run_type_skey = 3 where dr.v_run_id in 
('<VAL1>', '<VAL2>','...');
```
**NOTE:** Replace the above place holders '<VAL1>', '<VAL2>' in the insert query with values from the select query result.

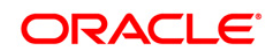

The list of existing atomic schemas can be retrieved from the DB\_MASTER table present in the Configuration Schema by executing this command: select dbuserid from db\_master

### <span id="page-9-0"></span>**1.3.4 Data Quality Framework Configuration**

If you are using Data Quality framework, the Data Quality Definitions where Referential Integrity Check is used, need to be resaved from the front end.

The below query lists out all the DQ Rules where referential integrity is used. Execute the query for each information domain in its respective Atomic Schemas.

Sample Query given below:

```
select DQ_CHECK_MASTER.V_DQ_CHECK_ID from DQ_CHECK_MASTER where
DQ_CHECK_MASTER.F_LOOKUP_CHECK = 'Y'
```
**NOTE:** The list of existing atomic schemas can be retrieved from the DB\_MASTER table present in the Configuration Schema by executing this command: select dbuserid from db\_master

### <span id="page-9-1"></span>**1.3.5 Internet Explorer Settings**

**NOTE:** OFSAAI supports only default zoom setting in Internet Explorer, that is, 100%. Cookies should be enabled.

The following browser settings have to be specified at every client machine prior to accessing the Infrastructure application.

1. In the *Internet Options* window, select the **Security** tab and select the **Internet** option under **Select a zone to view or change the security settings**.

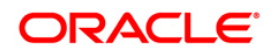

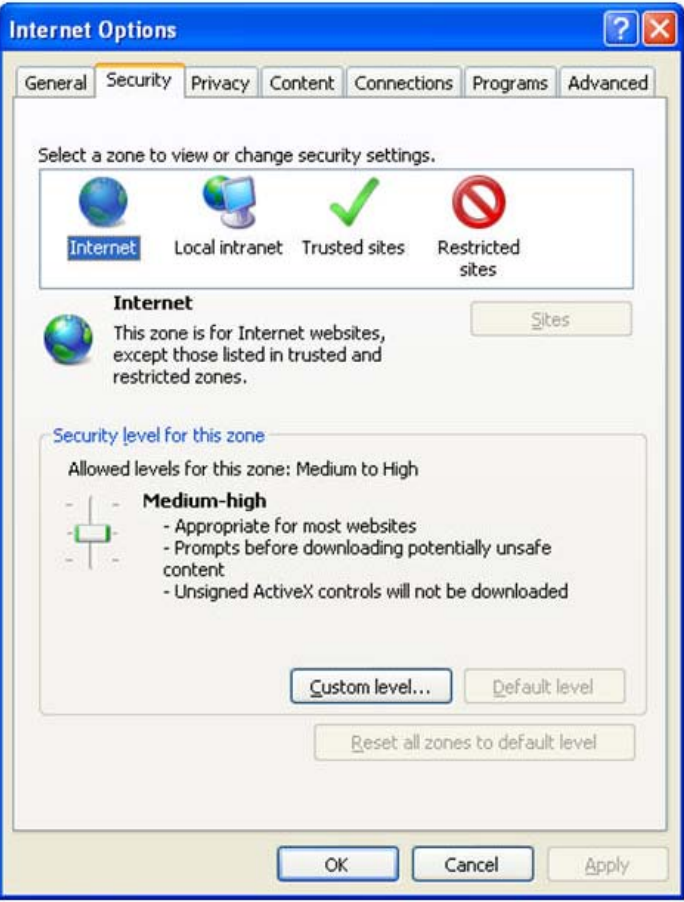

**Figure 1: Internet Options**

- 2. Click **Default Level** under Security level for this zone.
- 3. Click **OK** to save.
- 4. Click **Tools >> Compatibility View Settings**.
- 5. Enter the OFSAA setup URL in the **Add this website** field.
- 6. Click **Add**.
- 7. Ensure the URL is listed under **Websites you've added to Compatibility View**.

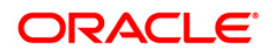

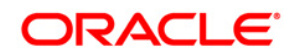

**OFSAAI 7.3.5.1.0 Installation & Configuration Guide**

**Oracle Corporation World Headquarters 500 Oracle Parkway Redwood Shores, CA 94065 U.S.A.**

**Worldwide Inquiries: Phone: +1.650.506.7000 Fax: +1.650.506.7200 www.oracle.com/ financial\_services/**

**Copyright © 2016 Oracle Financial Services Software Limited. All rights reserved.** 

**No part of this work may be reproduced, stored in a retrieval system, adopted or transmitted in any form or by any means, electronic, mechanical, photographic, graphic, optic recording or otherwise, translated in any language or computer language, without the prior written permission of Oracle Financial Services Software Limited.**

**Due care has been taken to make this 7.3.5.1.0 Installation & Configuration Guide and accompanying software package as accurate as possible. However, Oracle Financial Services Software Limited makes no representation or warranties with respect to the contents hereof and shall not be responsible for any loss or damage caused to the user by the direct or indirect use of this 7.3.5.1.0 Installation & Configuration Guide and the accompanying Software System. Furthermore, Oracle Financial Services Software Limited reserves the right to alter, modify or otherwise change in any manner the content hereof, without obligation of Oracle Financial Services Software Limited to notify any person of such revision or changes.**

**All company and product names are trademarks of the respective companies with which they are associated.**